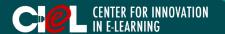

#### **OVERVIEW**

This tutorial provides students with information that helps them with procedures to study with NewRow.

### I. LOGIN & BASIC SETTINGS

- 1. Access your NewRow classroom.
- Click "Login" in the right corner of NewRow website.
- Use your email and password to login.

\*Note: You will get an invitation email with a link from the instructor. Follow the link to activate your NewRow account. When your account is activated, you can log in anytime.

2. Select your course under "Couse Directory".

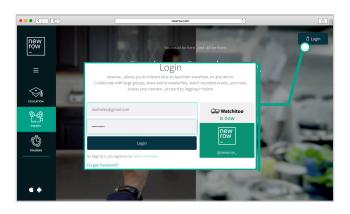

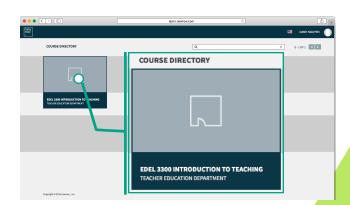

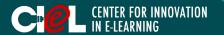

### I. LOGIN & BASIC SETTINGS

- 3. Student Workplace/Stage
- a. A "Menu Bar" at the top includes Class, Sessions, Study, and Files.

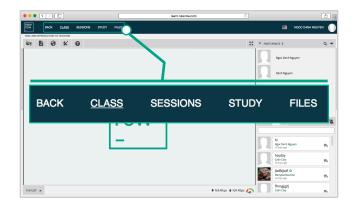

- A "Toolbar" along the top left of the Workplace includes tools and features that the instructor can allow students to use.
  - \*Note: If the instructor does not permit these functions, you will not be able to use them.

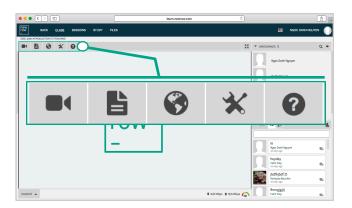

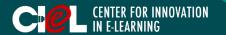

## I. LOGIN & BASIC SETTINGS

- 3. Student Workplace/Stage
- c. A "Workplace" is the display section used for content, video presentations, or as a whiteboard. Similar to a physical stage, this is a synchronous presentation space, where all webcams and content appear when the instructor puts them live.

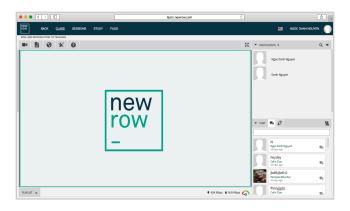

d. A "Playlist" on the bottom left of the workplace is where the instructor arranges and keeps track of files they plan to share during the class.

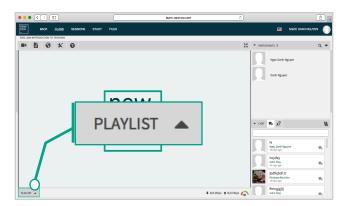

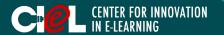

### I. LOGIN & BASIC SETTINGS

- 3. Student Workplace/Stage
- e. A "Participant List" is located on the right of the workplace (this is where you can see your instructor and classmates)

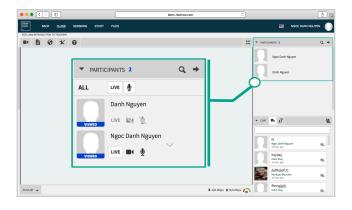

f. A "Chat portal" is on the bottom left of the workplace where you can interact with your instructor and classmates.

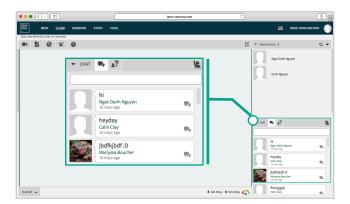

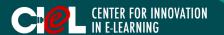

## **II. CONTENT MANAGEMENT**

- 1. Activate your webcam.
- Click the "Webcam" icon on the Toolbar.
- Turn Camera and Microphone "ON".

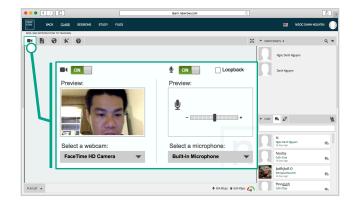

- 2. Upload files for your session.
- Click "File" on the toolbar.
- Click "Upload".
- Select files from your computer.
- Click "Choose".

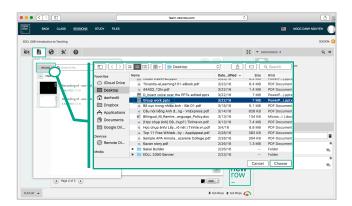

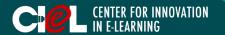

### **II. CONTENT MANAGEMENT**

- Search for images or videos from YouTube, Flickr, and Photobucket.
- Click the "Globe" icon on the toolbar.
- Enter your search term.
- Select the desired one.

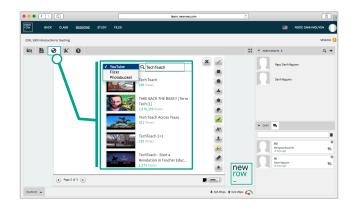

- 4. Record your session.
- Click the "Wrench" icon on the toolbar.
- Select "Record".
- Manage settings (Duration, quality of video – High quality).
- Click "Start".

\*Note: You can stop recording by clicking the "**Stop"** icon next the Participant list. The recording will automatically save into Files in the Menu.

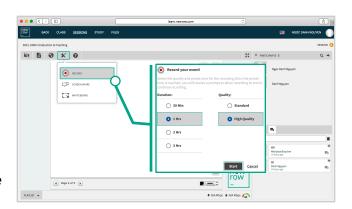

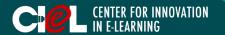

#### **II. CONTENT MANAGEMENT**

- 5. Use the Whiteboard in your session.
- a. Create a whiteboard.
- Click the "Wrench" icon on the Toolbar.
- Select "Whiteboard".

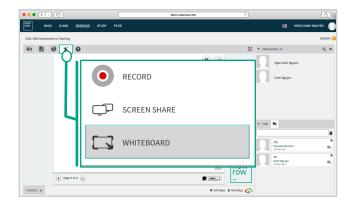

- b. Work with the whiteboard by using its features such as drawing, writing, easer, clear the whiteboard, etc. Note:
  - 1. You can create as many whiteboards as you want by clicking the "Arrow" at the bottom left of the whiteboard.
  - 2. If you want to clean the Whiteboard, Click the "X" on the top right of the whiteboard.

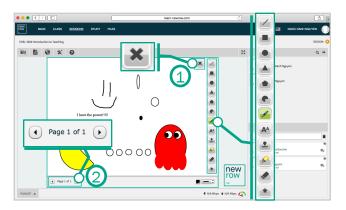

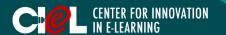

### **II. CONTENT MANAGEMENT**

- 6. Download sharing files.
- Click "Files" on the top menu.
- Select a file.
- Click "Download".

\*Note: The content management functions depend on the instructor's intentions. If the instructor does not allow you to use them, you cannot see them on the Toolbar.

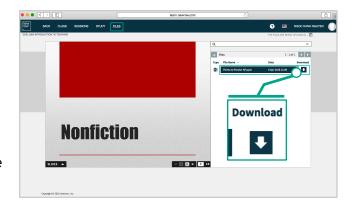

### III. SELF-STUDY WITH GROUP

- 1. Join a study group.
- Click "Study" on the top menu.
- Select the group you want to join.
- Click "Click to Join".

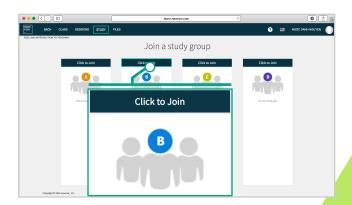

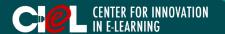

### IV. GROUP PARTICIPATION

- 1. Work with group members in your session.
- You can choose your own session to work with your peers or you will be assigned by the instructor.
- Session functions and features depend on the instructor's permissions.
- If you want to get back to the whole class, click "Class" on the Menu. You will be in the main room with your instructor.
- 2. Interact with classmates through the Chat portal.

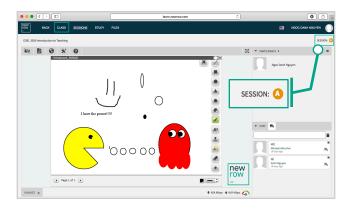

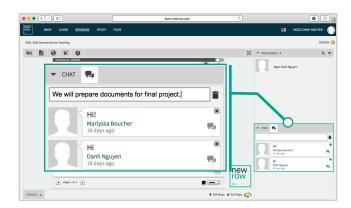